## **ΕΦΑΡΜΟΓΗ ΠΡΟΚΗΡΥΞΕΩΝ ΕΚΔΡΟΜΩΝ**

**(ΕΚΔΟΣΗ 1.1 – ΣΕΠΤΕΜΒΡΙΟΣ 2016)**

# **ΟΔΗΓΙΕΣ ΧΡΗΣΗΣ**

**Συντάκτης: Ρούσσος Γιάννης (Υπεύθυνος ΠΛΗΝΕΤ)**

# **ΠΕΡΙΕΧΟΜΕΝΑ**

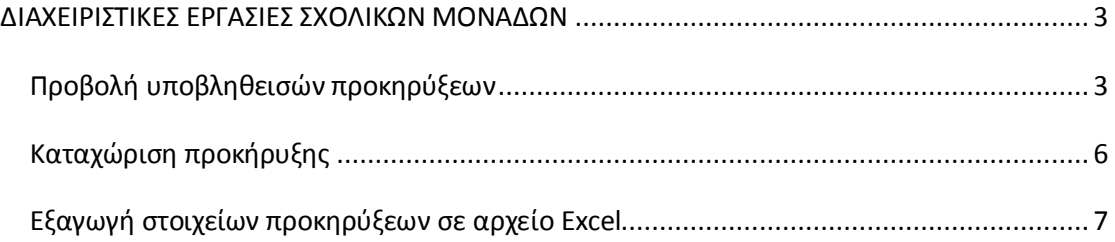

### <span id="page-2-0"></span>**ΔΙΑΧΕΙΡΙΣΤΙΚΕΣ ΕΡΓΑΣΙΕΣ ΣΧΟΛΙΚΩΝ ΜΟΝΑΔΩΝ**

Οι διαχειριστικές εργασίες των Σχολικών Μονάδων αφορούν την καταχώριση προκηρύξεων εκδρομών, καθώς και την προβολή υποβληθεισών προκηρύξεων. Οι Σχολικές Μονάδες ενεργοποιούν την εφαρμογή φορτώνοντας στον φυλλομετρητή το παρακάτω URL.

[http://srv3-dide-v-ath.att.sch.gr/ekdromi/ekdromes\\_anartisi.php](http://srv3-dide-v-ath.att.sch.gr/ekdromi/ekdromes_anartisi.php)

η εναλλακτικά από την ιστοσελίδα της διεύθυνσης

[http://dide-v-ath.att.sch.gr](http://dide-v-ath.att.sch.gr/)

επιλέγοντας **Αναρτήσεις Προκηρύξεων** από το μενού **Εκδρομές**.

#### <span id="page-2-1"></span>**Προβολή υποβληθεισών προκηρύξεων**

Η είσοδος στην εφαρμογή προκηρύξεων, απαιτεί την εισαγωγή του κωδικού χρήστη και του συνθηματικού (password) πρόσβασης της Σχολικής Μονάδας.

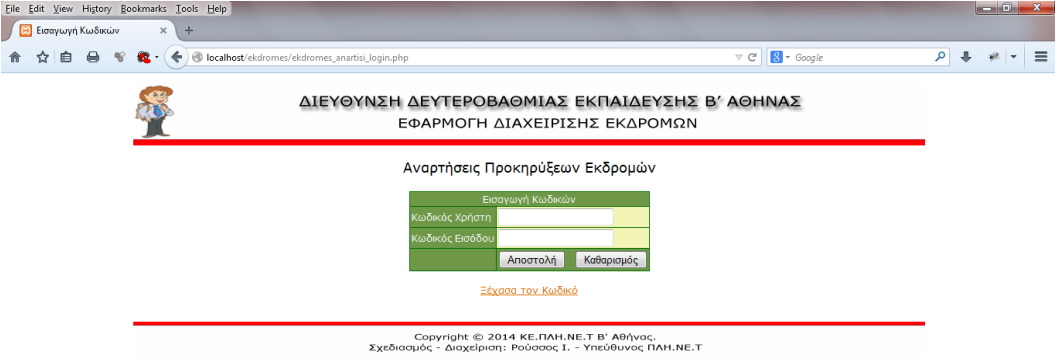

Αφού πληκτρολογηθεί το **Όνομα Χρήστη** και ο **Κωδικός**, στη συνέχεια κάνοντας κλικ στο κουμπί **<Αποστολή>** εμφανίζεται η οθόνη προβολής προκηρύξεων. Στην οθόνη προβολής προκηρύξεων εμφανίζονται τα στοιχεία των υποβληθεισών προκηρύξεων της Σχολικής Μονάδας. **Αρχικά εφόσον δεν υπάρχουν υποβληθείσες προκηρύξεις, η λίστα θα είναι κενή**.

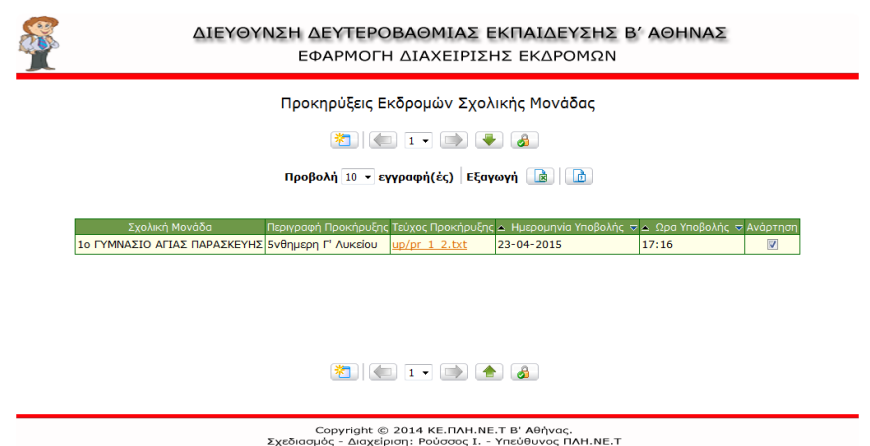

Η οθόνη προβολής προκηρύξεων αποτελείται από τα παρακάτω στοιχεία.

Κουμπί προσθήκης στοιχείων προκήρυξης. Κάνοντας κλικ στο κουμπί εμφανίζεται η φόρμα εισαγωγής προκήρυξης.

Κουμπιά μετακίνησης σε επόμενη και προηγούμενη σελίδα και λίστα επιλογής σελίδας προς εμφάνιση.

Κουμπί μετακίνησης στο κάτω μέρος της σελίδας.  $\overline{\phantom{a}}$ 

Κουμπί εξόδου. Κάνοντας κλικ στο κουμπί γίνεται οριστική έξοδος από την οθόνη προβολής προκηρύξεων και επιστροφή στην οθόνη εισαγωγής κωδικών.

Λίστα επιλογής αριθμού εγγραφών προς Προβολή 10 v εγγραφή(ές) Εξαγωγή | ει þ προβολή (λίστα προβολής) και κουμπιά εξαγωγής στοιχείων σε αρχείο. Με τη χρήση των κουμπιών εξαγωγής στοιχείων σε αρχείο, τα περιεχόμενα του πίνακα προκηρύξεων μπορούν να εξαχθούν σε αρχείο Excel ή CSV.

Μετά τα κουμπιά ελέγχου εμφανίζεται ο πίνακας των υποβληθεισών προκηρύξεων.

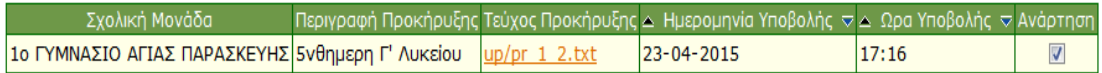

Στον πίνακα προκηρύξεων προβάλλονται τα παρακάτω πεδία.

**Σχολική Μονάδα**. Προβάλλεται η επωνυμία της σχολικής μονάδας.

**Περιγραφή Προκήρυξης.** Προβάλλεται μια σύντομη περιγραφή της προκήρυξης.

**Τεύχος Προκήρυξης.** Προβάλλεται το όνομα του αρχείου της προκήρυξης.

**Ημερομηνία Υποβολής.** Προβάλλεται η ημερομηνία υποβολής της προκήρυξης.

**Ωρα Υποβολής.** Προβάλλεται η ώρα υποβολής της προκήρυξης.

**Ανάρτηση.** Το πεδίο αυτό, αρχικά είναι απενεργοποιημένο. Ενεργοποιείται από το Τμήμα Εκπαιδευτικών Θεμάτων, οπότε και η ανάρτηση θα είναι διαθέσιμη προς προβολή.

Στο κάτω μέρος της σελίδας υπάρχουν αντίστοιχα κουμπιά ελέγχου με αυτά που εμφανίζονται στην κορυφή της σελίδας.

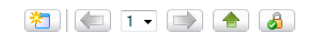

Copyright © 2014 KE.ΠΛΗ.ΝΕ.Τ Β' Αθήνας.<br>Σχεδιασμός - Διαχείριση: Ρούσσος Ι. - Υπεύθυνος ΠΛΗ.ΝΕ.Τ

### <span id="page-5-0"></span>**Καταχώριση προκήρυξης**

Kάνοντας κλικ στο κουμπί προσθήκης στοιχείων προκήρυξης **δείλεσης** κρήστης οδηγείται στην οθόνη καταχώρισης στοιχείων προκήρυξης.

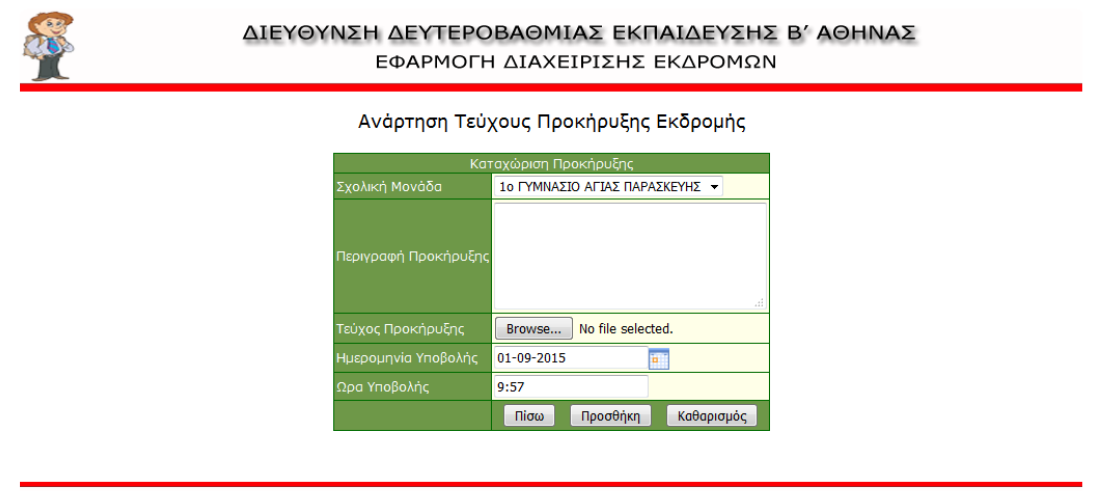

Copyright © 2014 ΚΕ.ΠΛΗ.ΝΕ.Τ Β' Αθήνας.<br>Σχεδιασμός - Διαχείριση: Ρούσσος Ι. - Υπεύθυνος ΠΛΗ.ΝΕ.Τ

Η φόρμα καταχώρισης περιλαμβάνει τα παρακάτω πεδία.

**Σχολική Μονάδα.** Εισάγεται αυτόματα από το σύστημα.

**Περιγραφή Προκήρυξης.** Εισάγεται μια σύντομη περιγραφή για την προκήρυξη.

**Τεύχος Προκήρυξης.** Κάνοντας κλικ στο κουμπί **<Browse>** αναζητείται το αρχείο της προκήρυξης από τον τοπικό δίσκο του χρήστη.

**Ημερομηνία.** Εισάγεται αυτόματα η ημερομηνία υποβολής.

**Ωρα Υποβολής.** Εισάγεται αυτόματα η ώρα υποβολής

Μετά την καταχώριση των στοιχείων κάνοντας κλικ στο κουμπί **<Προσθήκη>** μεταφέρεται το αρχείο της προκήρυξης στον εξυπηρετητή της εφαρμογής και αποθηκεύονται οι πληροφορίες της προκήρυξης στη βάση δεδομένων.

Εναλλακτικά, χωρίς να εισαχθούν στοιχεία, κάνοντας κλικ στο κουμπί **<Πίσω>** γίνεται επιστροφή στην οθόνη προβολής προκηρύξεων με όλες τις εγγραφές που έχουν εισαχθεί από την Σχολική Μονάδα.

### <span id="page-6-0"></span>**Εξαγωγή στοιχείων προκηρύξεων σε αρχείο Excel**

Από την οθόνη προβολής προκηρύξεων, χρησιμοποιώντας τα κουμπιά εξαγωγής στοιχείων, τα περιεχόμενα του πίνακα προκηρύξεων μπορούν να εξαχθούν σε αρχείο. Στη συνέχεια θα περιγραφτεί η διαδικασία εξαγωγής δεδομένων σε αρχείο Excel 2007 (η διαδικασία είναι ίδια και για νεώτερες εκδόσεις του Excel).

Ο χρήστης επιλέγει αρχικά εξαγωγή σε αρχείο CSV κάνοντας κλικ στο κουμπί στην οθόνη προβολής προκηρύξεων. Στη συνέχεια δημιουργείται ένα αρχείο τύπου CSV.

Στη συνέχεια ο χρήστης ενεργοποιεί την εφαρμογή του Micosoft Excel. Επιλέγεται η καρτέλα Data, στη συνέχεια επιλέγεται η εισαγωγή δεδομένων από αρχείο κειμένου (**επιλογή** From Text) και εμφανίζεται ένα παράθυρο διαλόγου όπως φαίνεται στην παρακάτω εικόνα.

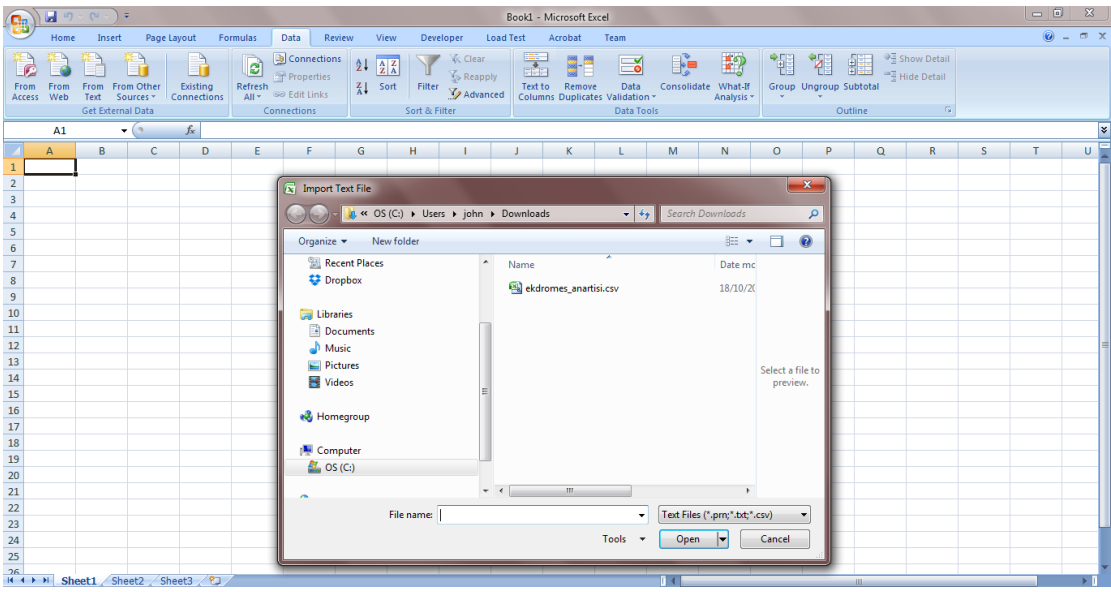

Από το παράθυρο διαλόγου εντοπίζεται το αρχείο CSV από τον τοπικό δίσκο και κάνοντας κλικ στο κουμπί **<Open>** εμφανίζεται η ακόλουθη οθόνη.

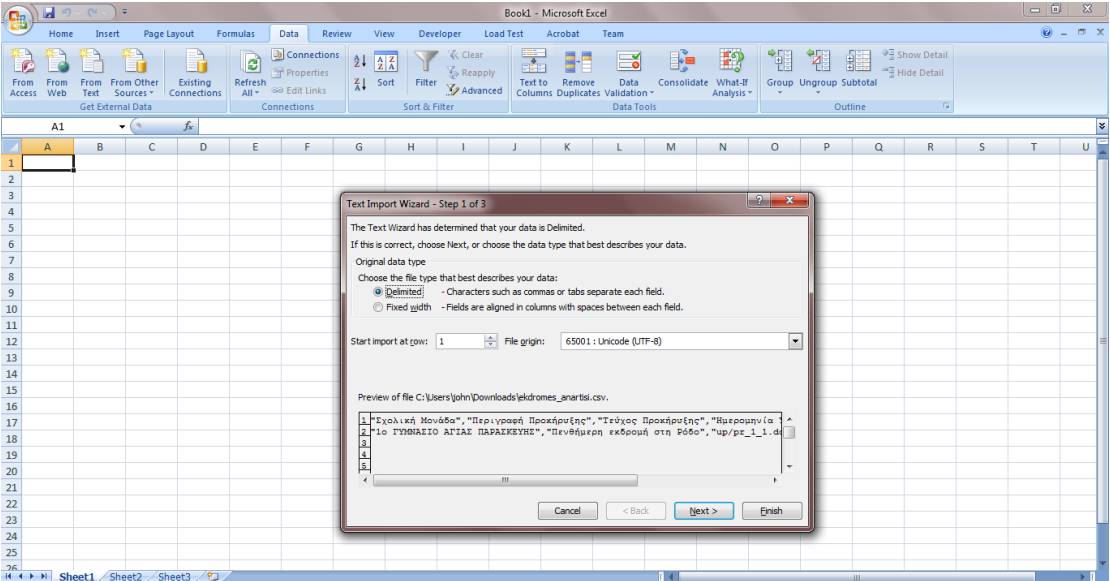

Στο παράθυρο διαλόγου που εμφανίζεται επιλέγεται **Delimited** και κάνοντας κλικ στο κουμπί **<Next>** εμφανίζεται η ακόλουθη οθόνη.

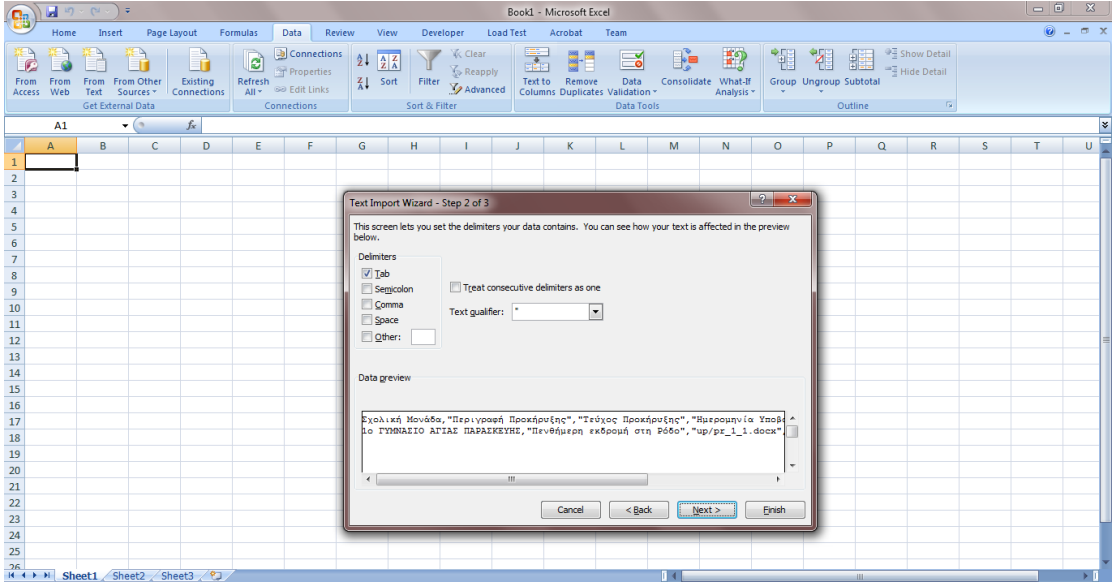

Στην ομάδα επιλογών **Delimiters** επιλέγεται **Comma** και στη συνέχεια κάνοντας κλικ στο κουμπί **<Next>** εμφανίζεται η ακόλουθη οθόνη.

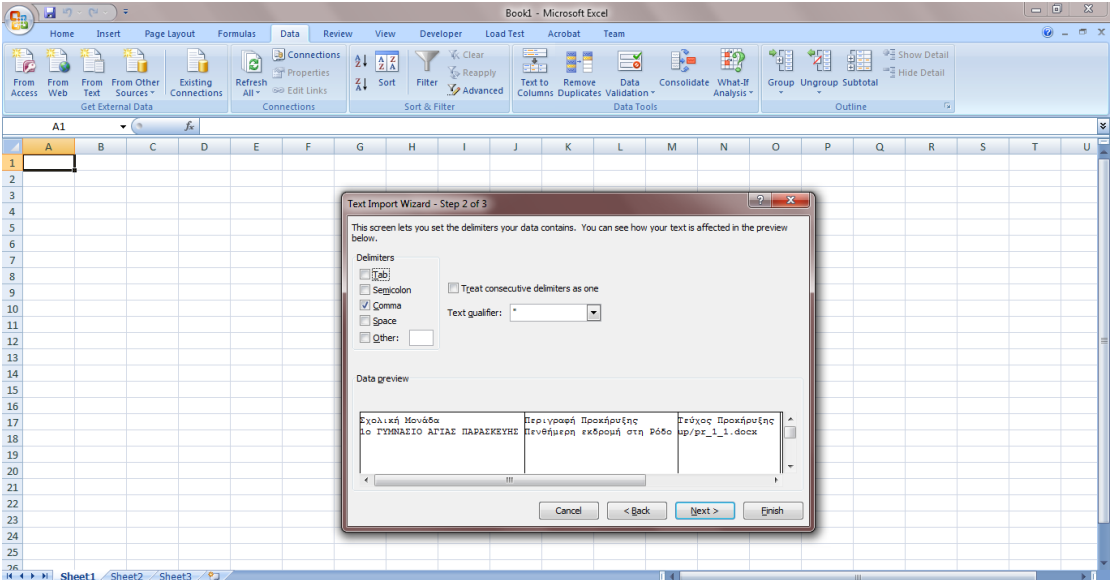

Κάνοντας κλικ στο κουμπί **<Finish>** εμφανίζεται η ακόλουθη οθόνη, από όπου ζητείται από τον χρήστη να καθορίσει το φύλο του Excel στο οποίο θα εισαχθούν τα δεδομένα.

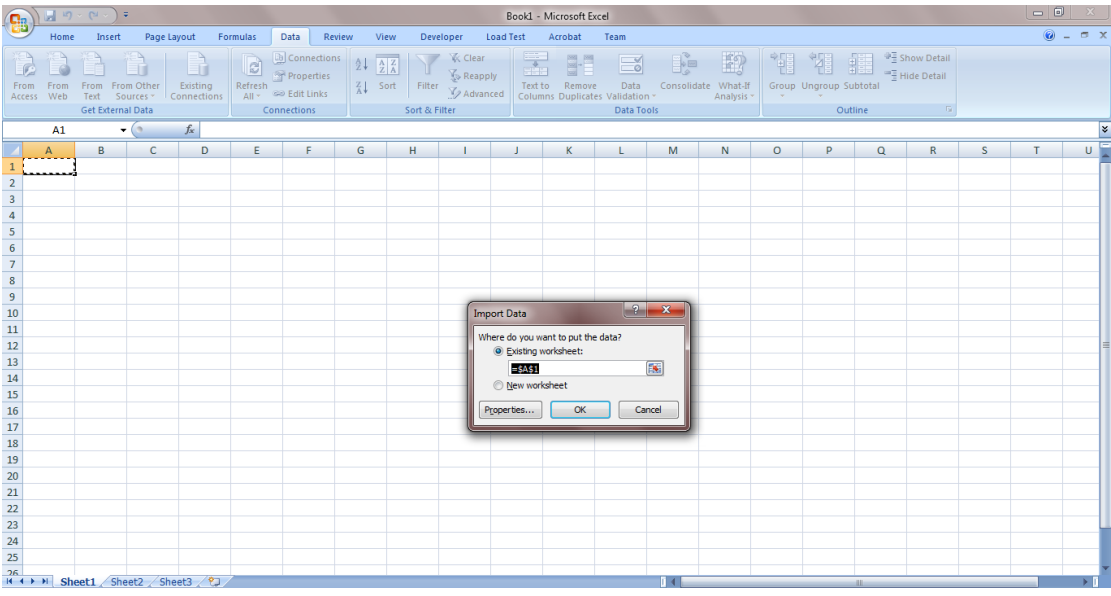

Μετά την επιλογή του φύλου κάνοντας κλικ στο κουμπί <OK> τα δεδομένα του αρχείου CSV εισάγονται στο φύλο του Excel.